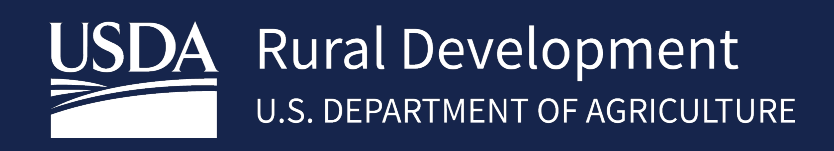

# LENDER LOAN CLOSING (LLC) USER GUIDE SEPTEMBER, 2021

\_\_\_\_\_\_\_\_\_\_\_\_\_\_\_\_\_\_\_\_\_\_\_\_\_\_

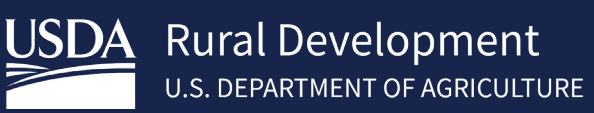

# **Table of Contents**

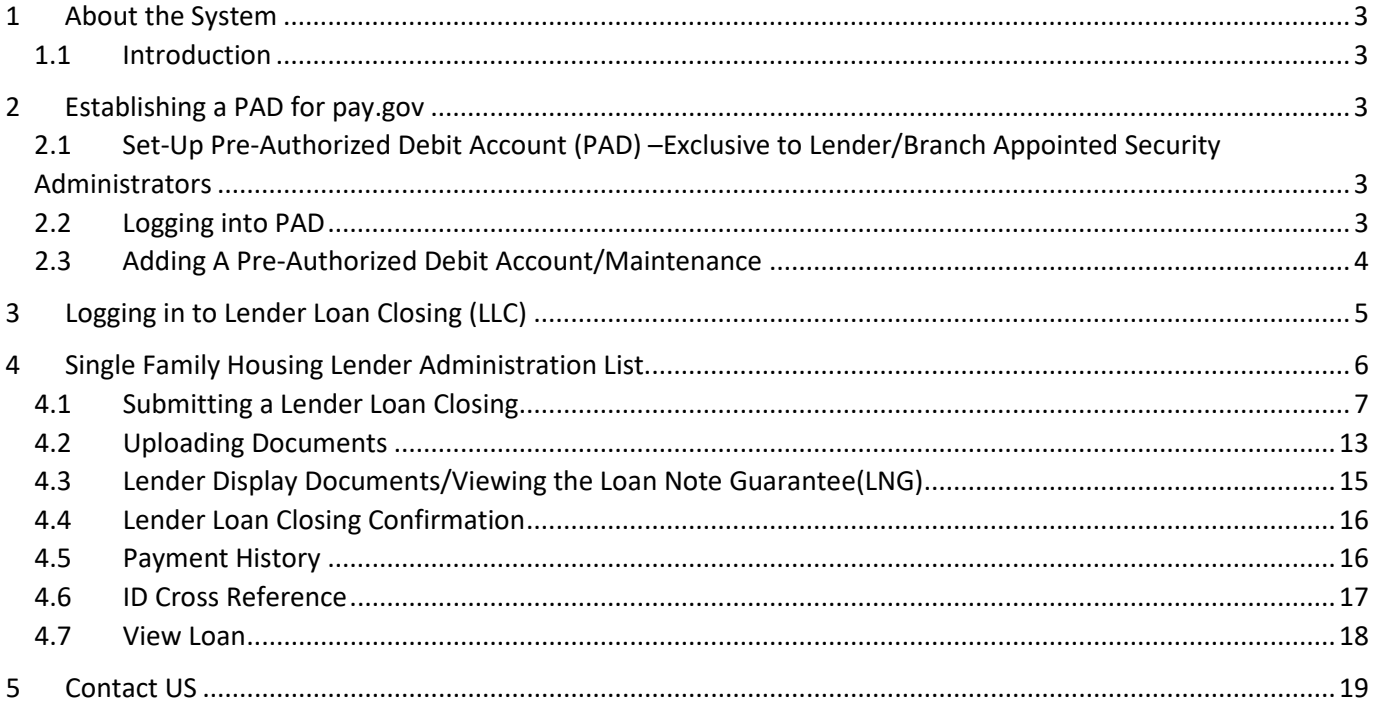

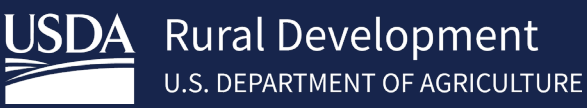

# <span id="page-2-0"></span>1 About the System

## <span id="page-2-1"></span>1.1 Introduction

Rural Development requires lenders to submit guaranteed loan closing transactions to the Agency via Lender Loan Closing (LLC) application. This Guide is to provide step-by-step instructions for establishing a lender pre-authorized debit account (PAD) for electronic payment of the upfront fee, provide guidance on completing the loan closing transaction, uploading critical documents, viewing documents and obtaining a status of the pending LNG request. The upfront guarantee fee is submitted through a secure government collection portal that is used by the federal government to collect non-tax revenue called "pay.gov".

Only lenders, who have an approved Form RD 3555-16, *"Agreement for Participation in Single Family Housing Guaranteed/Insured Loan Programs of the United States Government"* and an approved **User Agreement for Single Family Housing Guarantee Lender Loan Closing** are eligible to utilize LLC. See the **[SFHGLP System Access](https://www.rd.usda.gov/sites/default/files/rd-sfh-systemaccessandsecurityguide.pdf)**  [and Security Guide](https://www.rd.usda.gov/sites/default/files/rd-sfh-systemaccessandsecurityguide.pdf) at the Training and Resource Library [https://www.rd.usda.gov/resources/usda-linc-training](https://www.rd.usda.gov/resources/usda-linc-training-resource-library)[resource-library](https://www.rd.usda.gov/resources/usda-linc-training-resource-library) for further guidance on creating an eAuthentication ID, managing ID's, and the AASM system.

# <span id="page-2-2"></span>2 Establishing a PAD for pay.gov

### <span id="page-2-3"></span>2.1 Set-Up Pre-Authorized Debit Account (PAD) –Exclusive to Lender/Branch Appointed Security Administrators The LLC User Agreement executed by lender designated one or more Security Administrators. A Security Administrator may be a Lender Security Administrator or a Branch Security Administrator, who may perform the following functions:

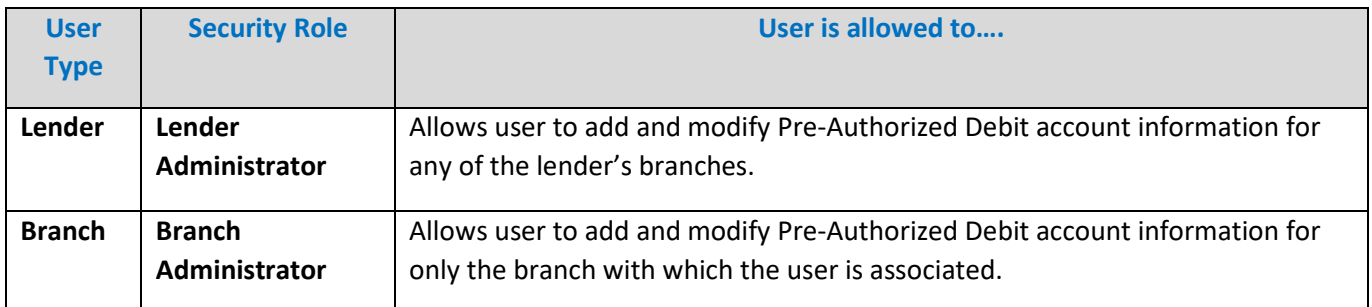

All administrators must have **verified identity** in e-Authentication. See the **[SFHGLP System Access and Security](https://www.rd.usda.gov/sites/default/files/rd-sfh-systemaccessandsecurityguide.pdf)  [Guide](https://www.rd.usda.gov/sites/default/files/rd-sfh-systemaccessandsecurityguide.pdf)** for further guidance.

# <span id="page-2-4"></span>2.2 Logging into PAD

• Visit<https://usdalinc.sc.egov.usda.gov/RHShome.do> and Click on **Lender PAD Maintence Account**

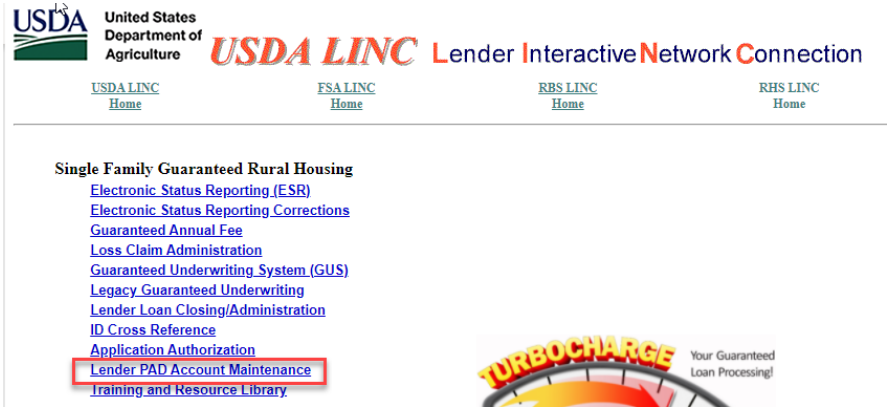

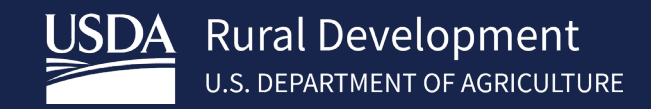

• Enter e-Authentication user id and password.

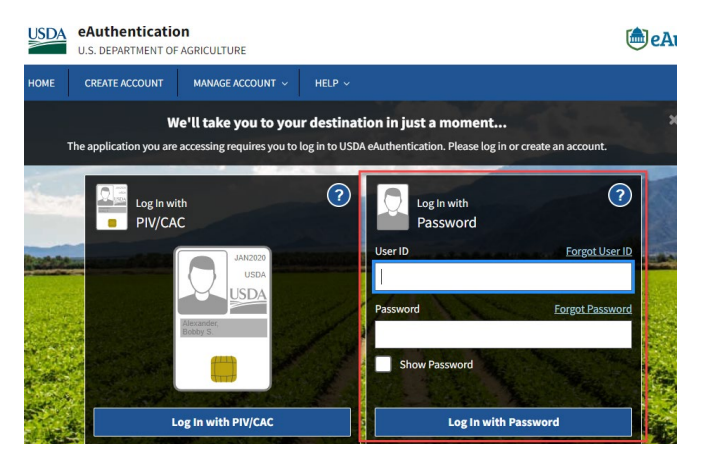

If the user does not have a PAD Administrator role, a screen will appears stating "**You are not authorized….**"

Contac[t RD.NFAOC.HSB@USDA.GOV](mailto:RD.NFAOC.HSB@USDA.GOV) if the user needs a PAD AASM administrator role.

#### <span id="page-3-0"></span>2.3 Adding A Pre-Authorized Debit Account (PAD)/Maintenance

The purpose of the lender Pre-Authorized Debit page is to allow security administrator authorization to:

- o Add a new Pre-Authorized Debit Account
- o Maintain an existing Pre-Authorized Debit Account
- o Delete an existing Pre-Authorized Debit Account

If user is assigned to more than one lender, click on the appropriate lender id.

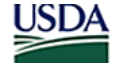

#### **United States** Department of Lender Profile

**Agriculture** LINC Home | FSA LINC Home | RBS LINC Home | RHS LINC Home | RUS LINC Home | Lender Profile | Help

eAuth User ID: 1

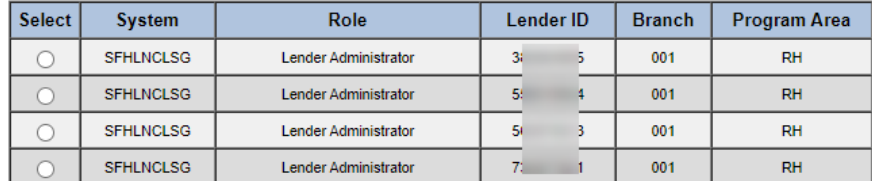

To add account, select "**Add Account**" on the Lender Pre-Authorized Debit. To maintain/delete an existing preauthorized debit account, click the **Account ID link** on the Lender Pre-Authorized Debit page.

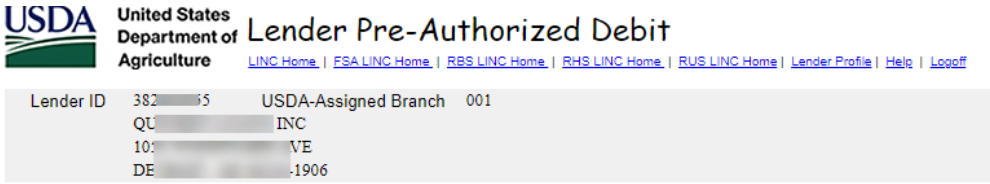

Current Pre-Authorized Debit Accounts

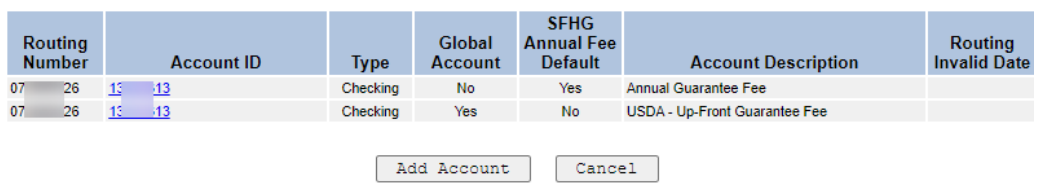

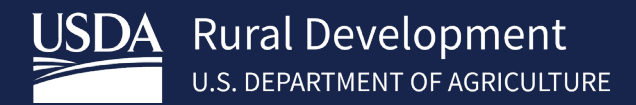

#### Enter or edit data and click **Submit**. Only the fields with \* are required.

\*Note-If the Global Account is checked and needs to be modified; the user must delete the existing PAD and add a PAD account back with the changes needed.

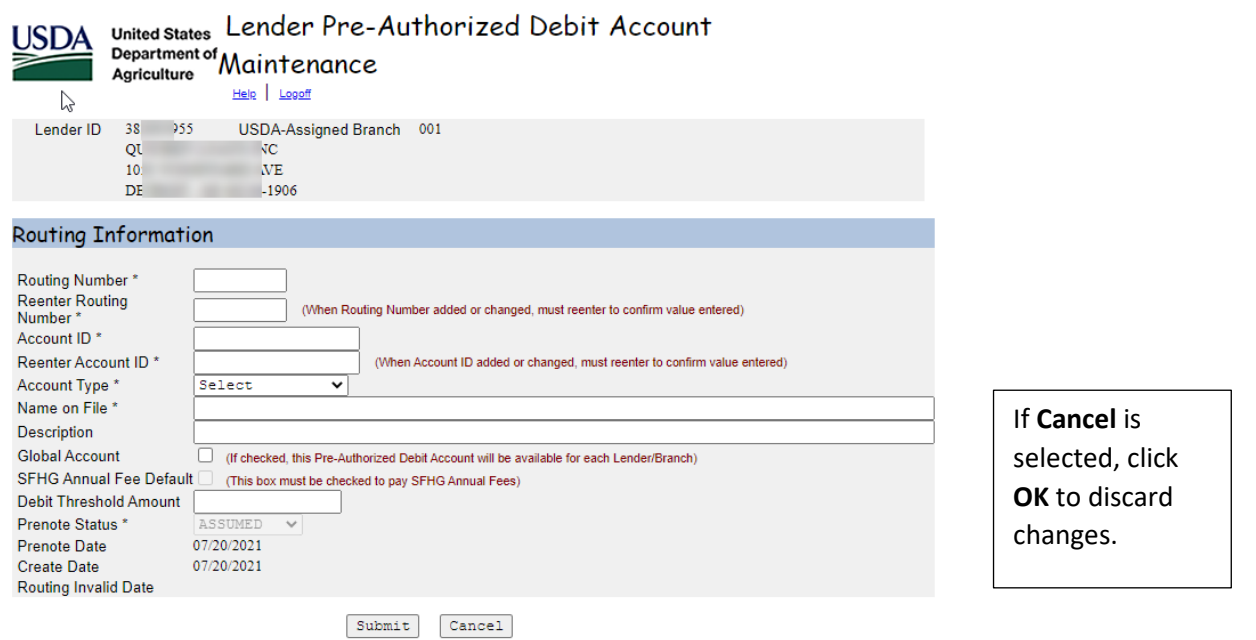

# <span id="page-4-0"></span>3 Logging in to Lender Loan Closing (LLC)

NOTE: All users must have a valid Level 2 eAuthentication ID and password with proper access granted by the financial organization's appointed Security Administrator (SA) to access LLC.

Visit<https://usdalinc.sc.egov.usda.gov/RHShome.do> . Click on Lender Loan Closing/Administration. Enter e-Authentication user id and password.

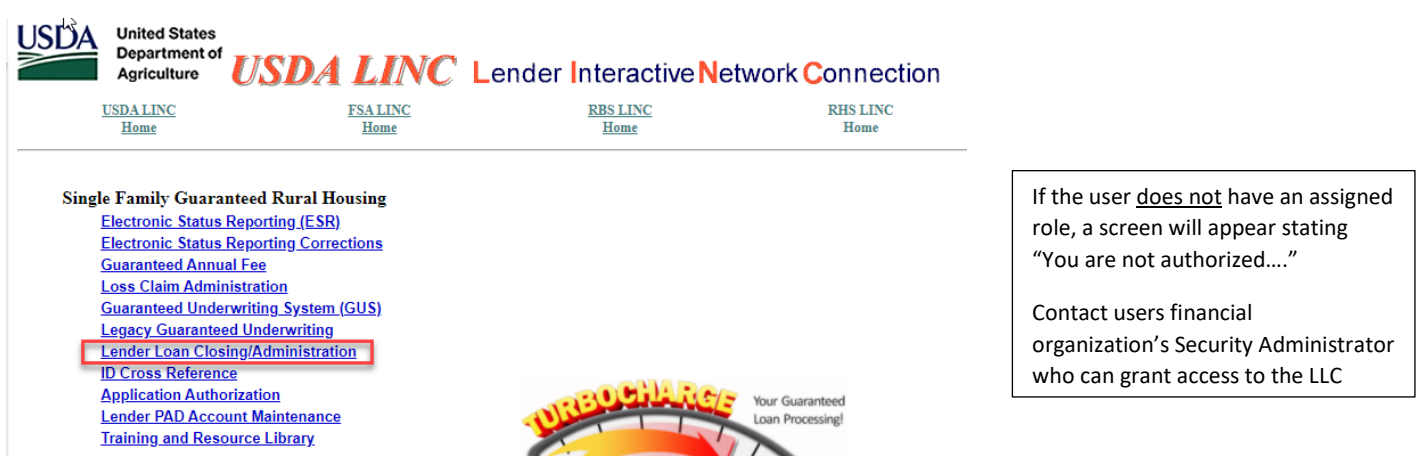

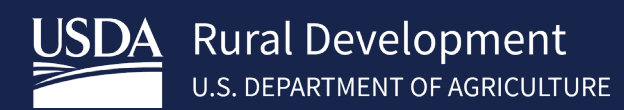

# <span id="page-5-0"></span>4 Single Family Housing Lender Administration List

Single Family Housing Lender Administration List is a web page available to Single Family Housing Guarantee (SFHG) approved lenders who have a valid User Agreement to utilize the LLC. The lender ID field is pre-populated based on user sign-on and role assigned in the security management system.

From here a lender can submit a lender loan closing, cross reference a borrowers Tax ID/SSN, view documents and view payment histories. The **Single Family Housing Lender Administration List** allows the user to search for borrowers by:

- **USDA Borrower ID** (default selection). The **USDA Borrower ID** is the randomly issued Rural Development ID appearing on the *Conditional Commitment for Single Family Housing Loan Note Guarantee*.
- **Borrower SSN**
- **Borrower Name and/or State**
- **Lender Loan Number**, if populated by the lender when utilizing Rural Development's *Guaranteed Underwriting System (GUS).*

Note: If the user has been assigned an LLC security role with access to all branches, the Branch search field will be editable. If the user LLC security role indicates they may only access a specific branch the Branch search field will be auto-populated and protected.

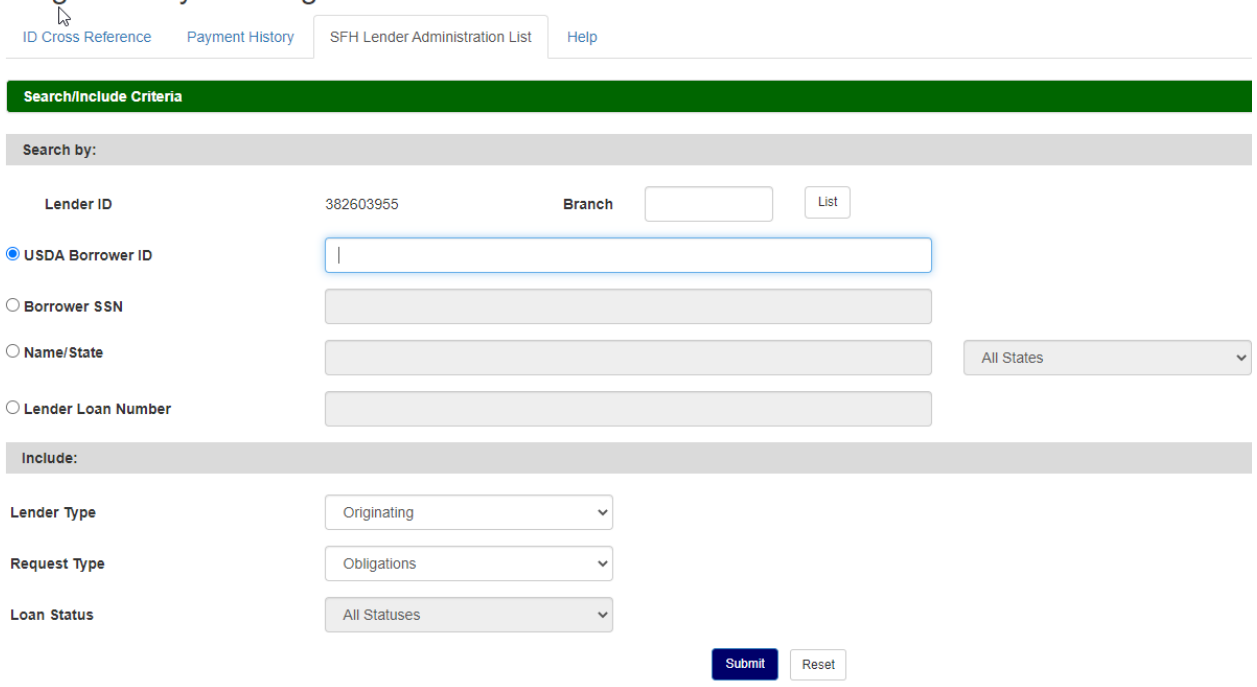

Single Family Housing Lender Administration List

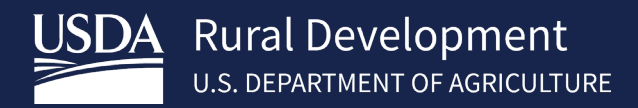

## <span id="page-6-0"></span>4.1 Submitting a Lender Loan Closing

Log into USDA LINC, choose RHS LINC Home and Lender Loan Closing/Administration

Lender Profile:

- If user is assigned to more than 1 lender, user will need to choose the lender with the select button and the SFH Lender Administration List will open.
- If user is not assigned to more than one lender the SFH Lender Administration List will automatically open

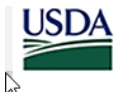

# United States<br>Department of Lender Profile

LINC Home | FSA LINC Home | RBS LINC Home | RHS LINC Home | RUS LINC Home | Lender Profile | Help Agriculture

eAuth User ID: 1

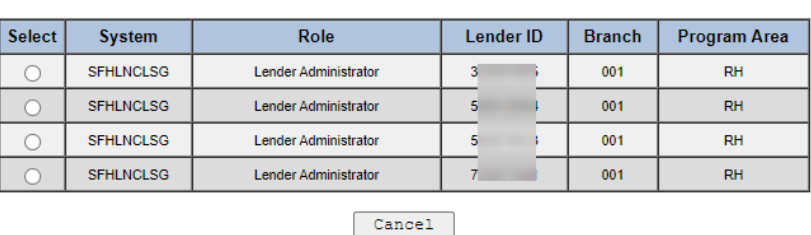

The branch will automatically populate if user is only assigned to one branch, if user is assigned to multiple branches user can edit the field.

- Search by **USDA Borrower ID, SSN, Name or Lender Loan Number** – Input data
- **Lender Type: Originating**
- **Request Type: Obligation**
- **Submit**

Information regarding the obligated loan displays. The **Status** of the loan will indicate **Obligated.**

**Action Dropdown: Add/Update Closing**

Select **Action** and press **Borrower ID hyperlink** 

#### Single Family Housing Lender Administration List

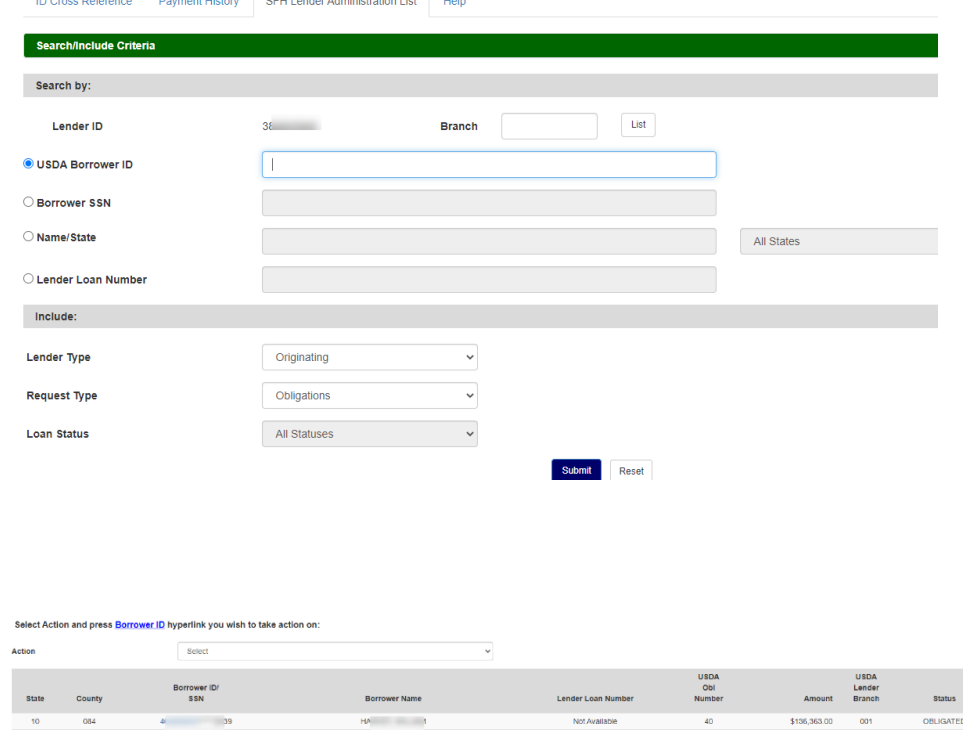

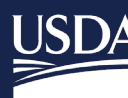

USDA Rural Development

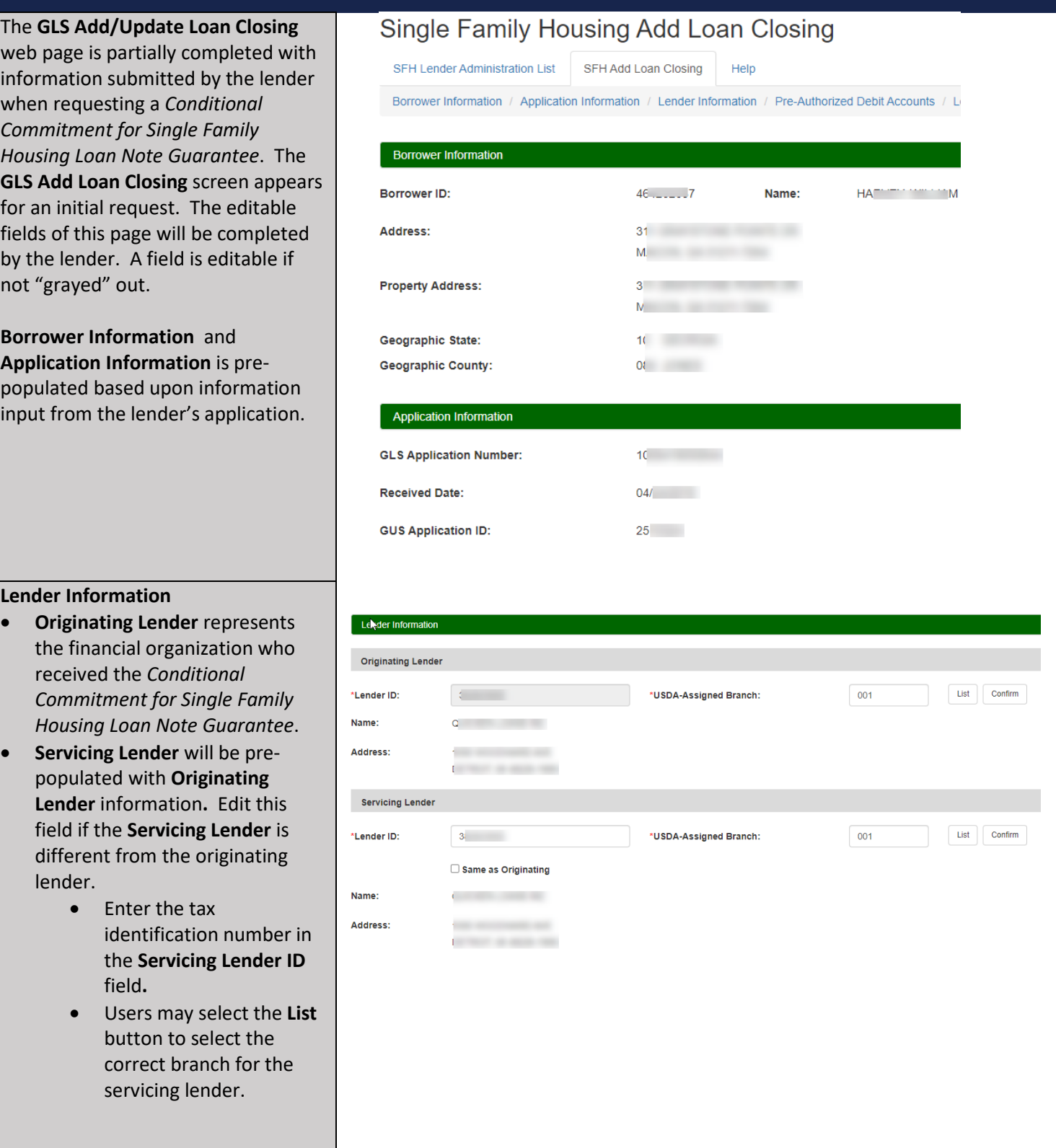

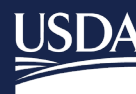

# USDA Rural Development

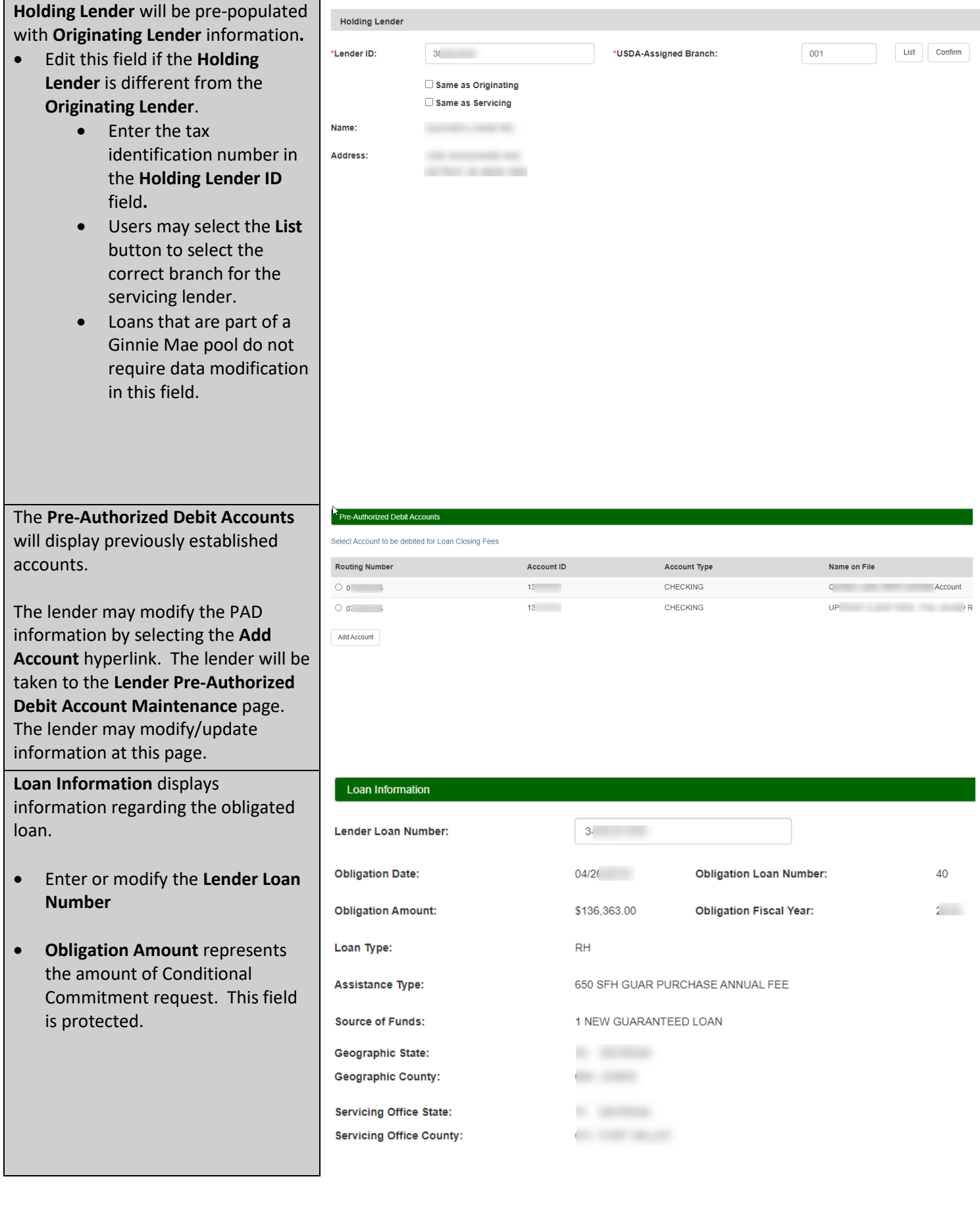

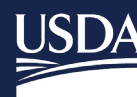

• Enter the **Promissory Note Amount** as is appears on the Promissory Note.

(If the amount is less than displayed, the lender will be prompted with a pop-up to confirm the change requested when submitting the Lender Loan Closing. Once accepted, the **Loan Amount** of record will be modified to the lower amount entered by the lender. The original loan amount or a higher amount is not allowed to be entered.)

- Complete the **Closing Date**. The **Closing Date** represents the Date of Settlement in Section I on the HUD-1 Settlement Statement.
- Complete the **Maturity Date**, as it appears on the Promissory Note.
- The **Interest Rate Basis** defaults to 365 days. It can be changed to 360 days by selecting the dropdown box.
- Enter the **Guar Interest Rate** from the Promissory Note. The interest rate may be less than the Conditional Commitment but not more.
- Complete/modify the **Contact Phone Number**.

The **Fee** section is pre-populated based upon the **Loan Amount**  established for the **Upfront Guarantee Fee** and the current **Technology Fee** amount**.**

If the **Loan Amount** decreases, the **Upfront Guarantee fee** amount is modified when the page is submitted by the lender.

The **Deposit Date** will remain blank until the fees have been transferred from the lenders PAD account.

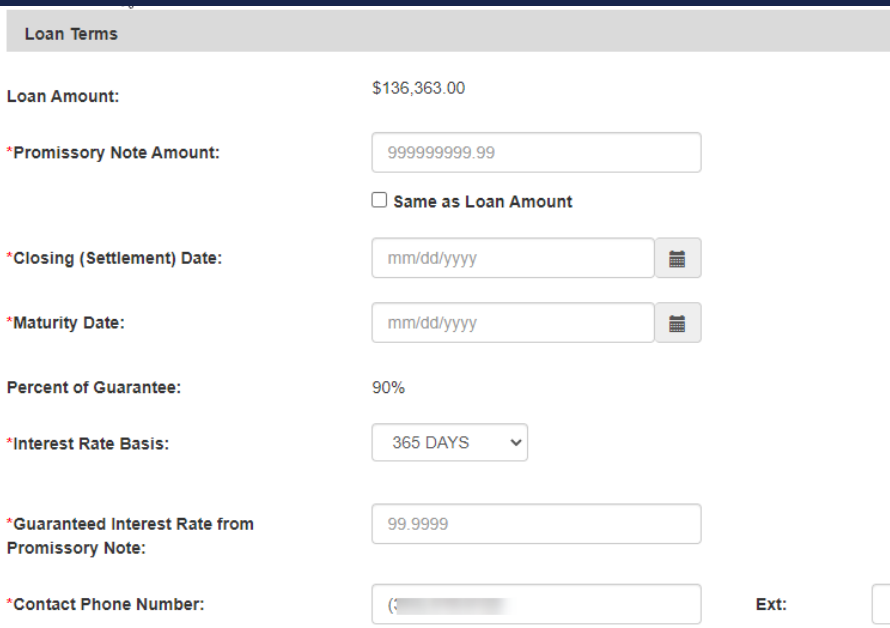

#### IMPORTANT NOTE:

An increase in the **Promissory Note Amount** or **Interest Rate** will require the loan be re-underwritten and supportive documentation submitted to Rural Development **PRIOR** to the lender submitting the loan for closing. For processing, this request will be treated as a new loan request. Ratios exceeding those already approved by the agency may result in denial of the Loan Note Guarantee request.

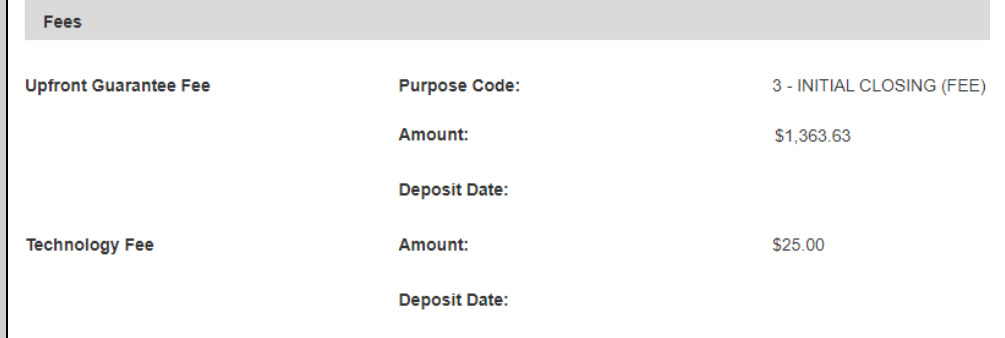

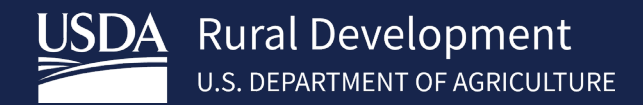

- The Lender may obtain an **Annual Fee Amortization Schedule** by selecting the hyperlink. If the **Promissory Note** amount differs from the **Loan Amount** the amortization schedule will not be updated until the lender has submitted the closing. At that time, the lender may revisit the **Add/Update Loan Closing** page to retrieve an updated amortization schedule.
- The Lender may view previously uploaded documents by selecting the **Lender Display Document(s)** hyperlink.
- The lender can upload documents by selecting the **Lender Upload Documents** hyperlink. The Promissory Note and The Closing Disclosure must be uploaded before user can S**ubmit** the closing. See section **4.2 Uploading Documents** for additional guidance.
- In the **Lender Loan Comments** section, insert any comments or clarifications regarding the loan.
- Click **Submit**

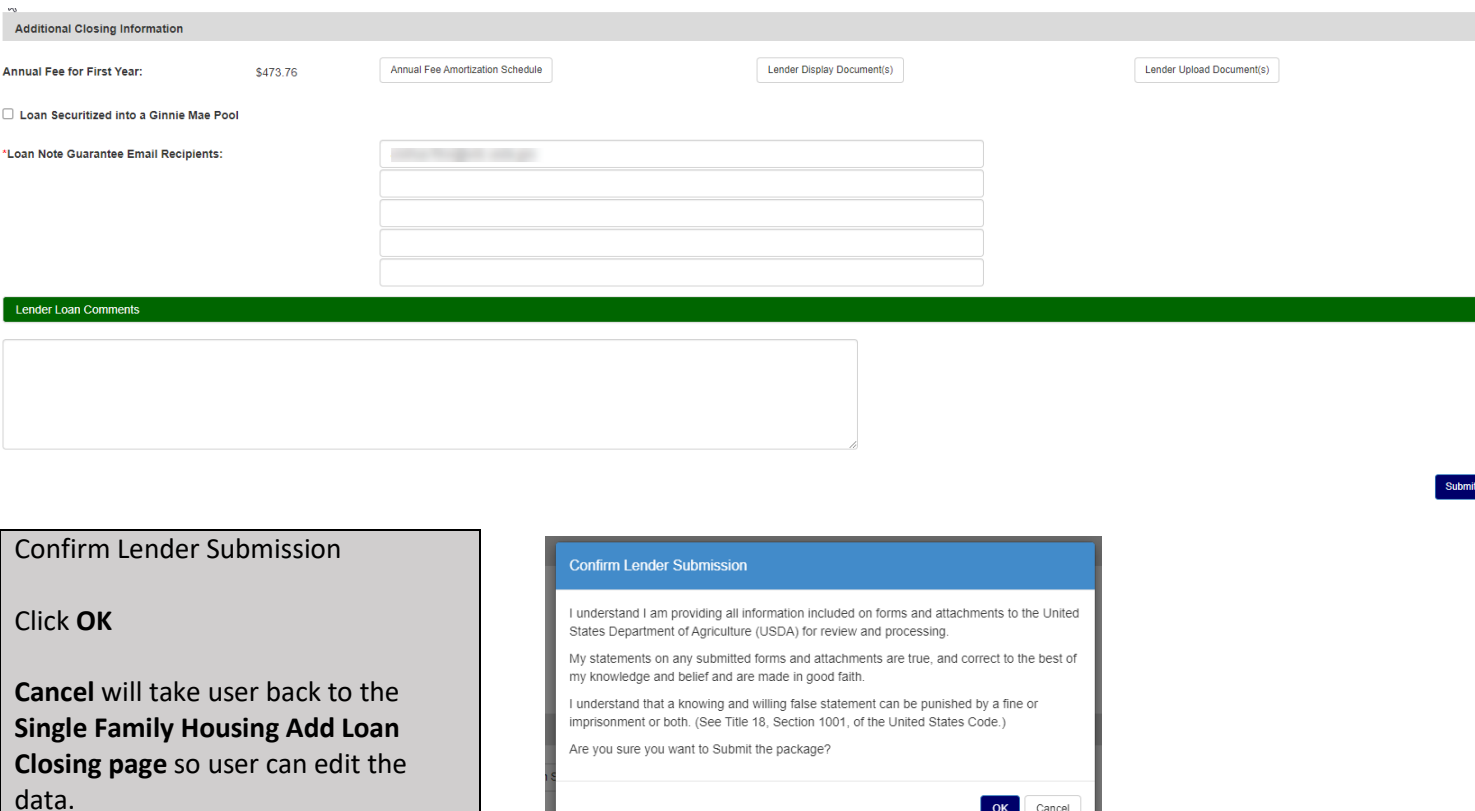

OK Cancel

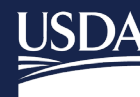

**Rural Development U.S. DEPARTMENT OF AGRICULTURE** 

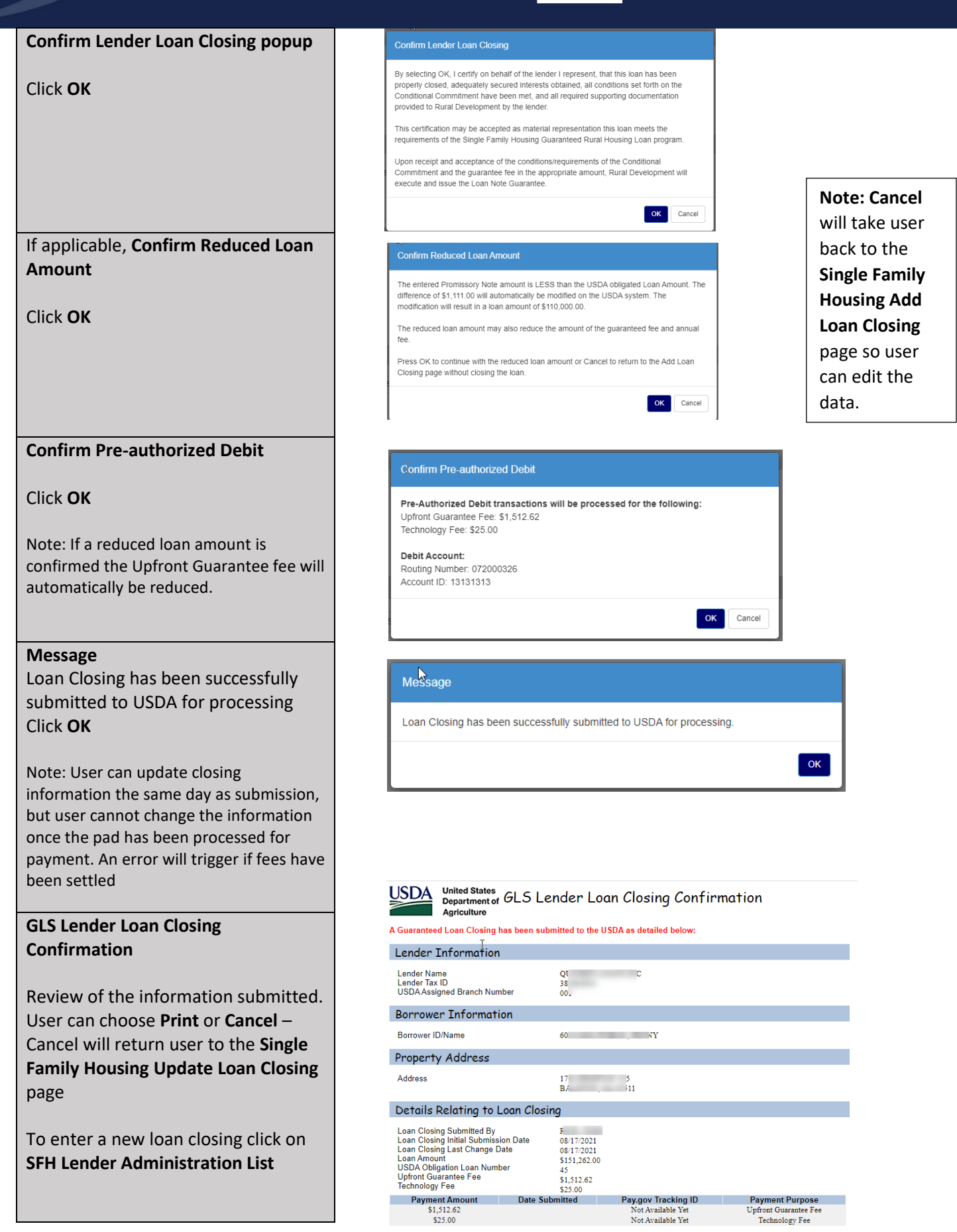

 $Print$ 

Cancel

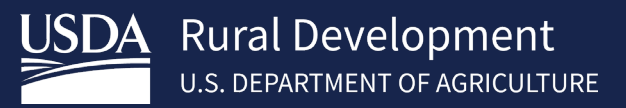

# <span id="page-12-0"></span>4.2 Uploading Documents

Documents for Lender Loan Closing may be uploaded from the **Single Family Housing Lender Administration List** or the **Single Family Housing Add Loan Closing** screens.

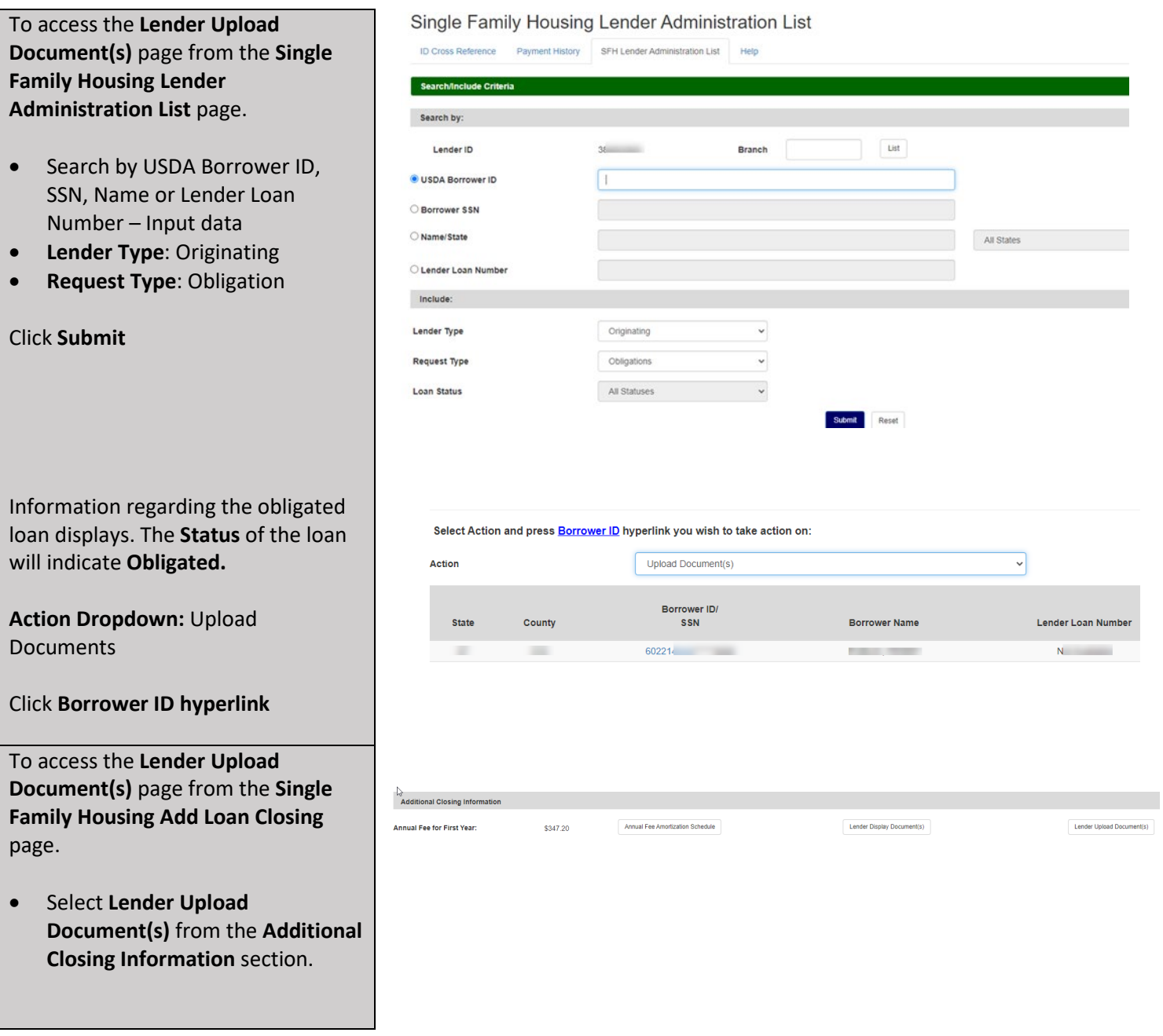

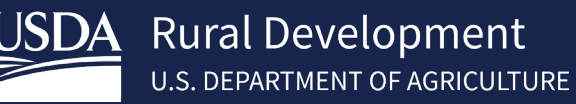

The **Lender Upload Document(s)** page is separated into **Individual Document(s)** or documents contained within a **File**.

For Lender Loan Closing **Add and Index Individual Documents into the Image Repository** is to be used.

At a minimum, the **Promissory Note** and **Closing Disclosure** are required to be uploaded as **individual documents**. Other documents may be uploaded in this section as requested by the Conditional Commitment.

- Select **Type of Document**
- **Choose File**

3 fields are given but more can be added by clicking **Insert More Documents**

• Click **Submit Documents**

The user will receive a confirmation message regarding submission of the documents.

• Click **OK** to forms message

Once documents have uploaded the file name will appear beside the document choice.

• Click **Upload Documents Completed**

User will return to the screen in which user chose to upload documents from.

Note: Documents cannot be uploaded after Loan Note Guarantee has been issued by the agency.

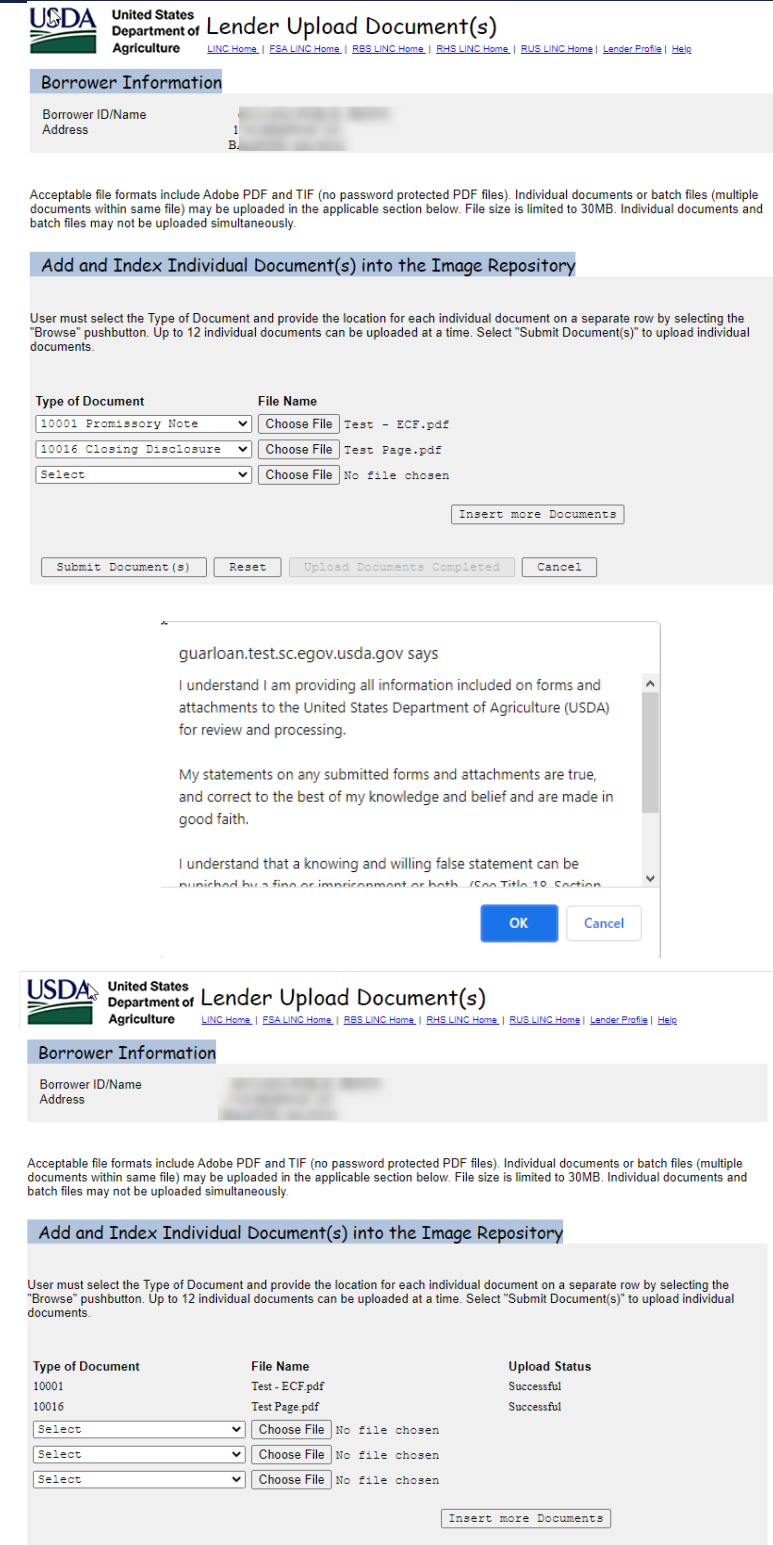

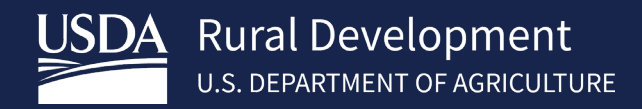

# <span id="page-14-0"></span>4.3 Lender Display Documents/Viewing the Loan Note Guarantee(LNG)

Uploaded documents and the LNG for Lender Loan Closing may be viewed from the **Single Family Housing Lender Administration List** or the **Single Family Housing Add Loan Closing** screens.

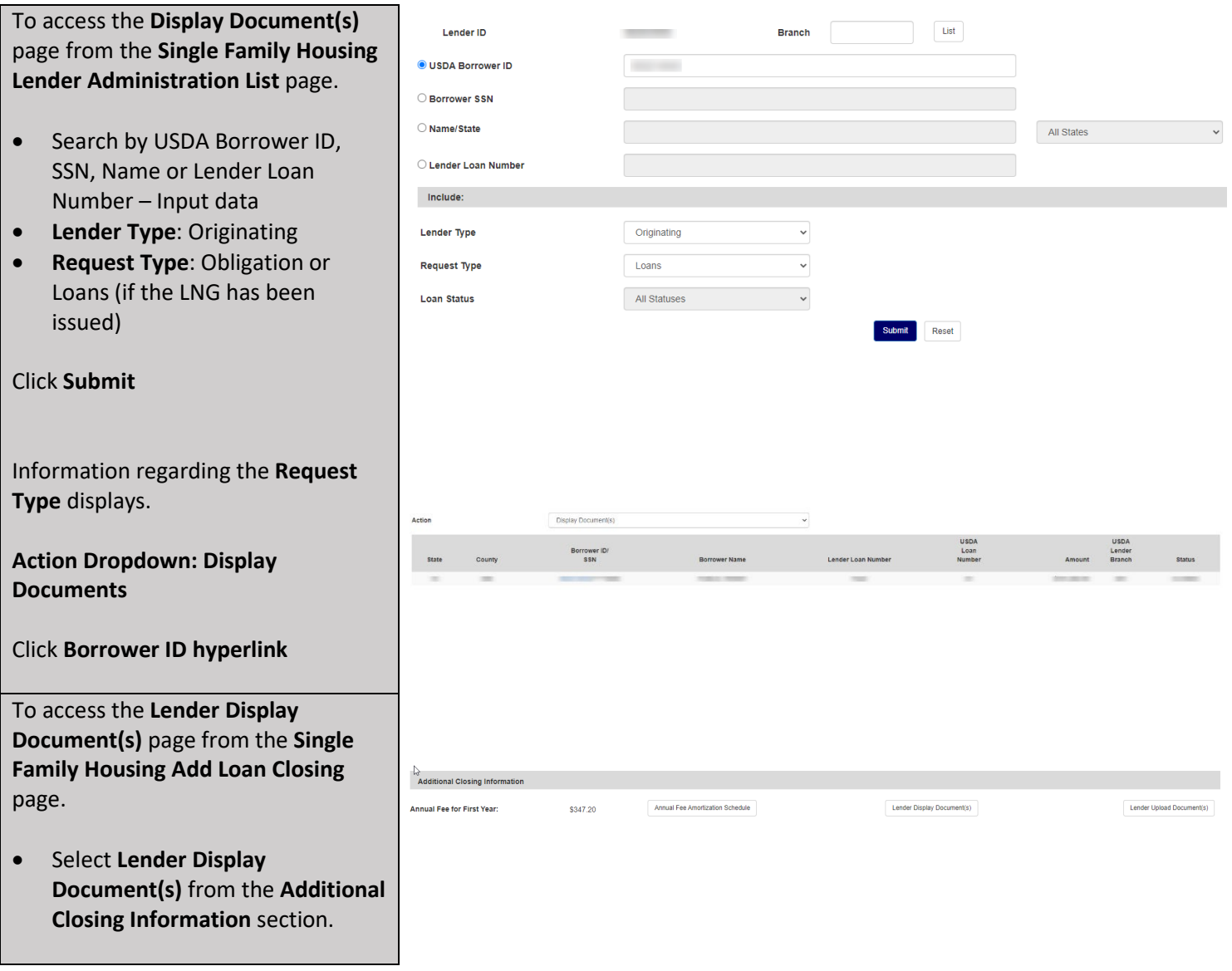

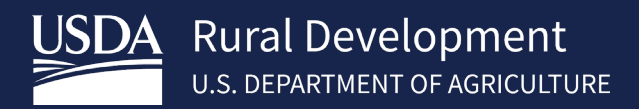

## <span id="page-15-0"></span>4.4 Lender Loan Closing Confirmation

The lender receives a **Lender Loan Closing Confirmation** once the loan is successfully submitted to the agency. The confirmation flows from the GLS Update Loan Closing page however this page can be viewed at any time before the Loan Note Guarantee is issued by the agency.

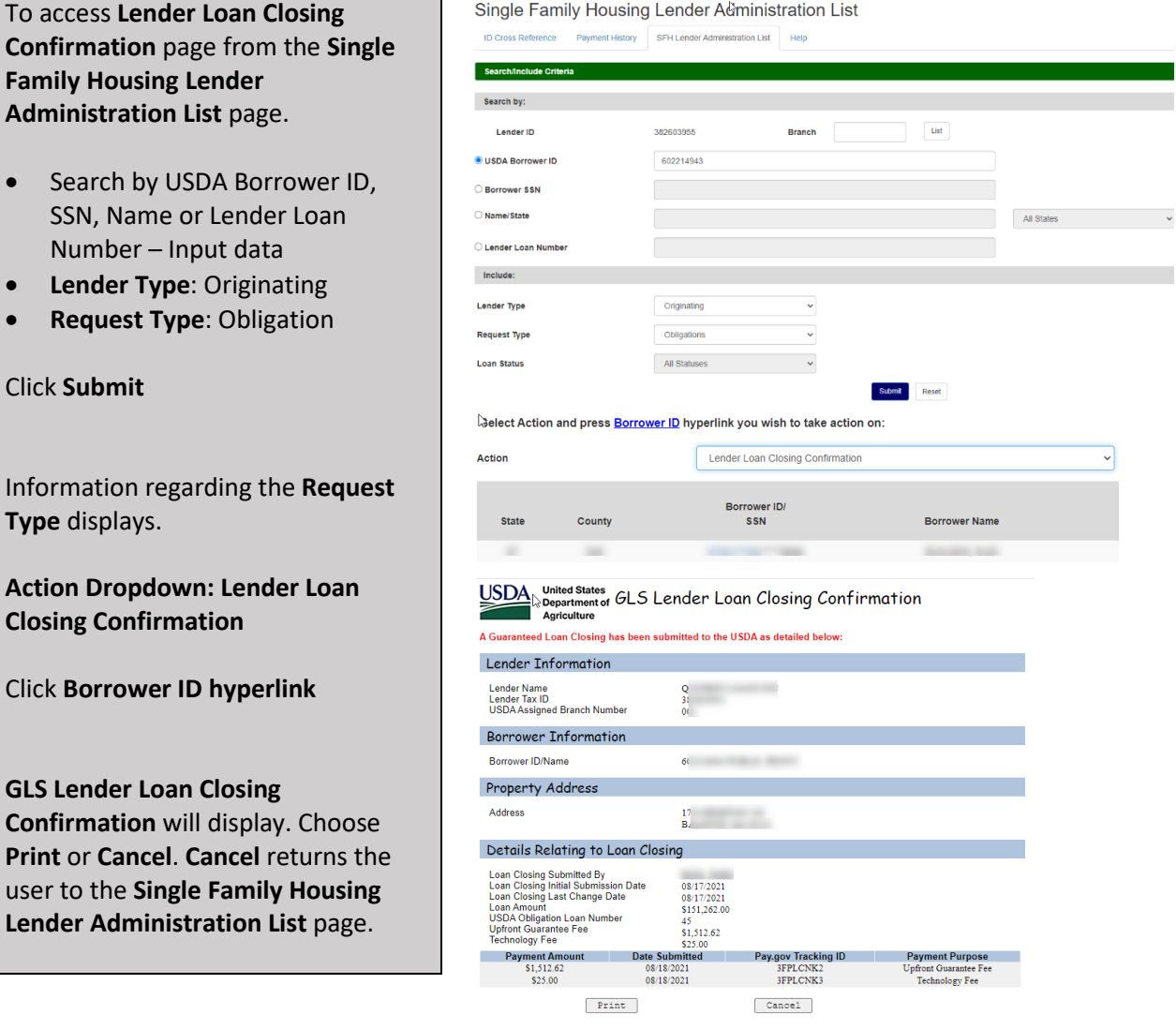

## <span id="page-15-1"></span>4.5 Payment History

Clicl

The **Lender Payment History** web page allows the user (originating lender) to view the guaranteed fee payments made during a specified date range. Only payments made using **Pre-Authorized Debit (PAD)** are shown on this page. The user enters a beginning and ending date and all guaranteed fee payments made during that period are returned. The requested date range can start and end on any valid date but is limited to a maximum span of 3 months.

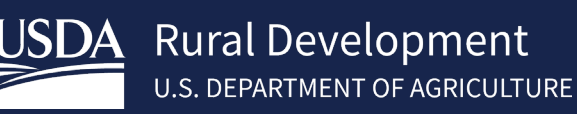

Select the **Payment History** tab from the **Single Family Housing Lender Administration List**.

The following selection criteria can be used to filter the list of payments returned by the search:

- Lender Branch
- Borrower SSN
- Borrower ID
- Lender Loan Number
- Date Range

Click Submit.

Borrower Information is displayed.

Click Cancel to return to the **Single Family Housing Lender Administration List**

Note - The Lender Branch criteria is only available when the user has a lender level assigned security role.

## <span id="page-16-0"></span>4.6 ID Cross Reference

The **ID Cross Reference** button allows the user to search for an unknown USDA **Borrower ID** when a Social Security number is known

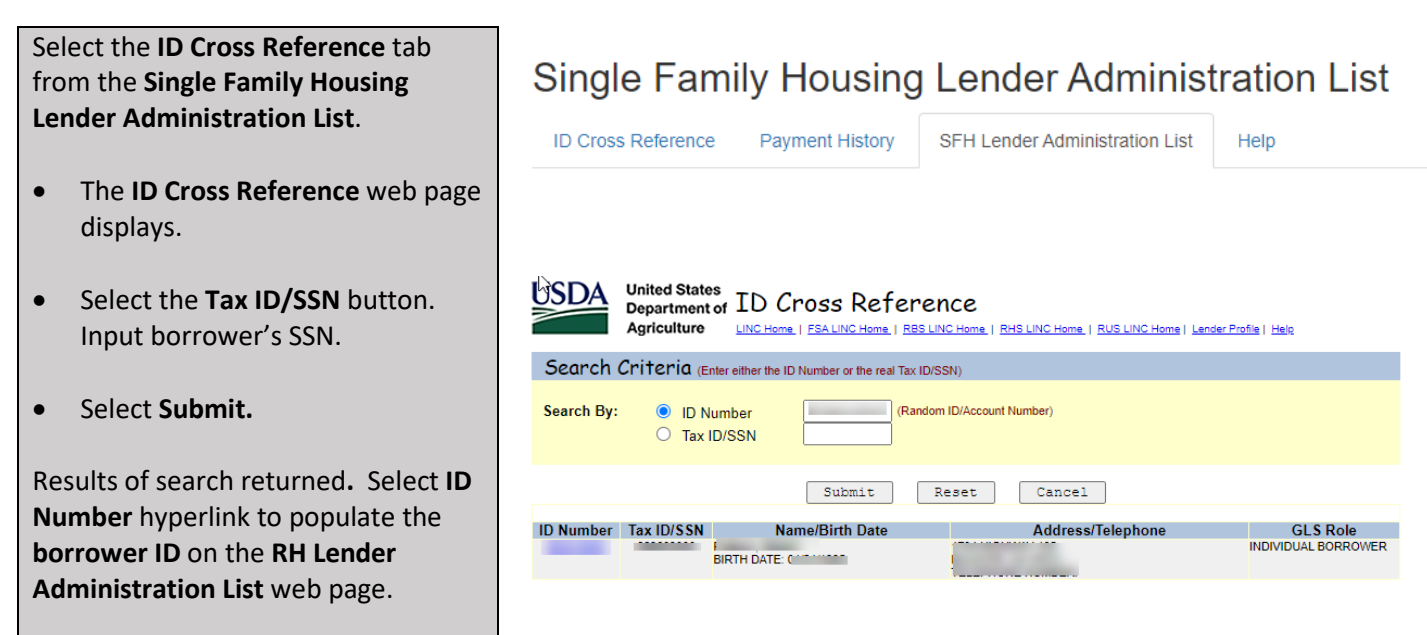

**United States** LISD4 Department of Lender Payment History Agriculture LINC Home | FSA LINC Home | RBS LINC Home | RHS LINC Home | RUS LINC Home | Lender Profile | Help | Logoff

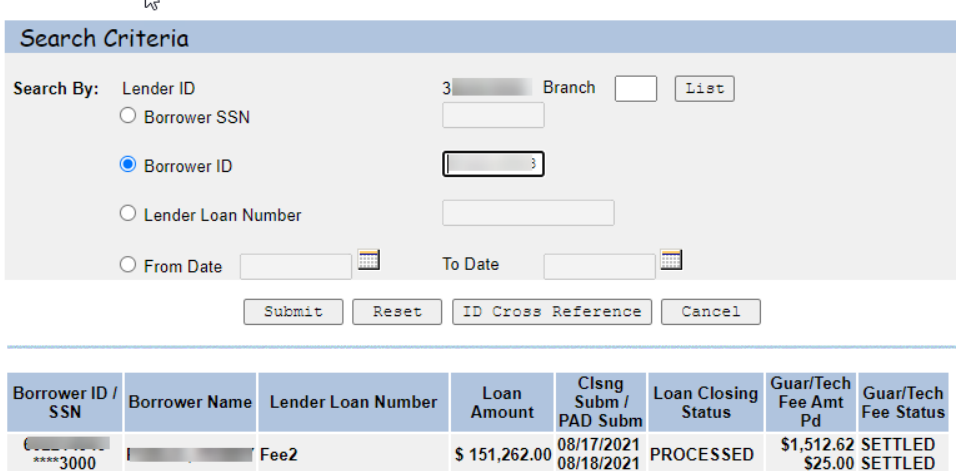

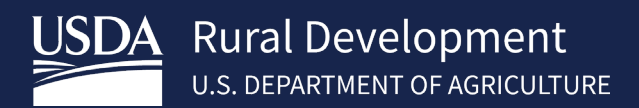

# <span id="page-17-0"></span>4.7 View Loan

The **Single Family Housing Lender Administration List** allows the user to search the loan by status and view loan information. This feature is only available to the holding lender.

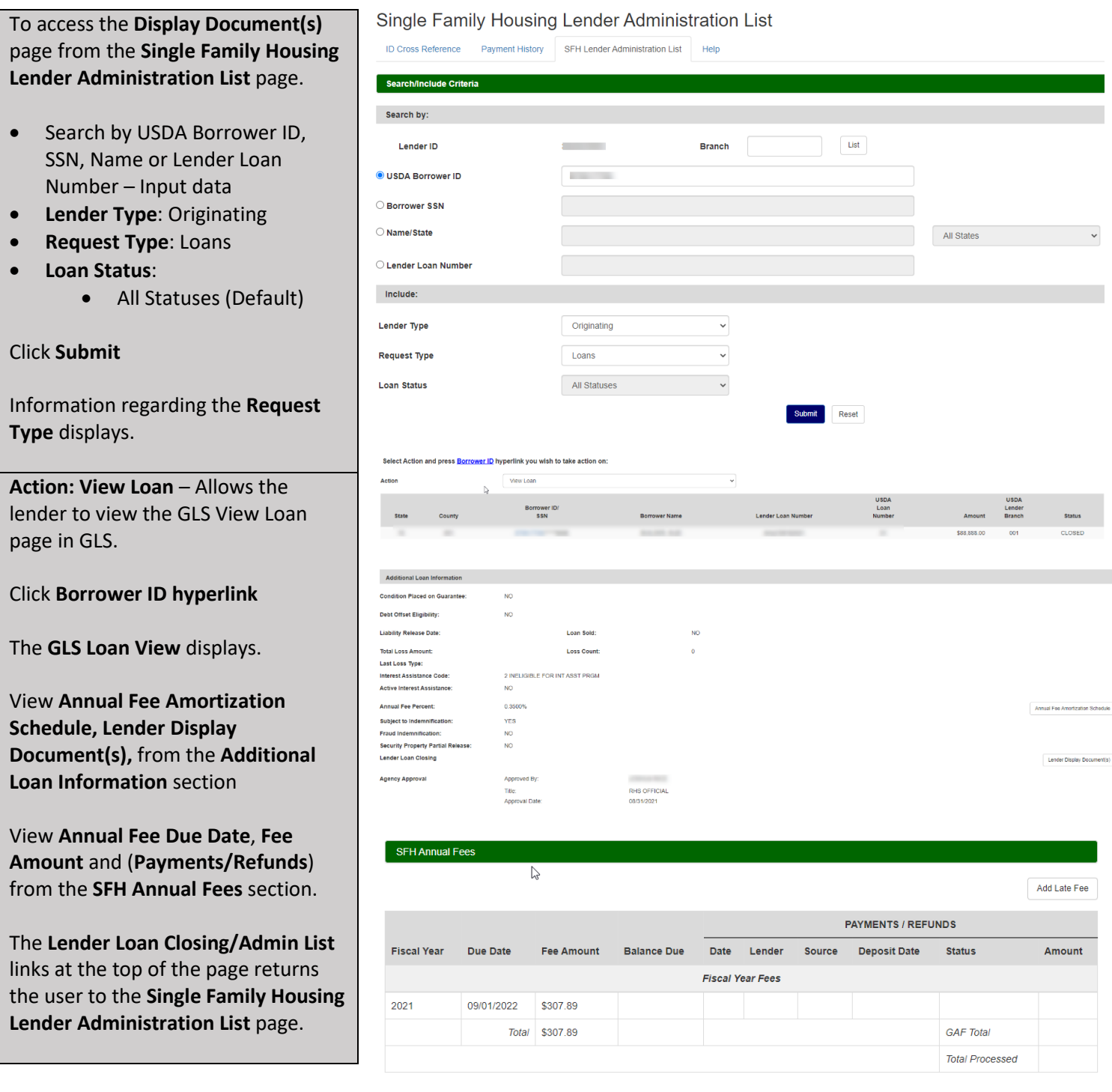

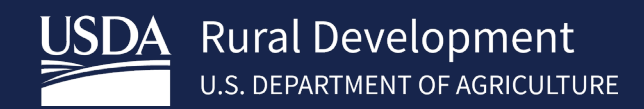

# <span id="page-18-0"></span>5 Contact US

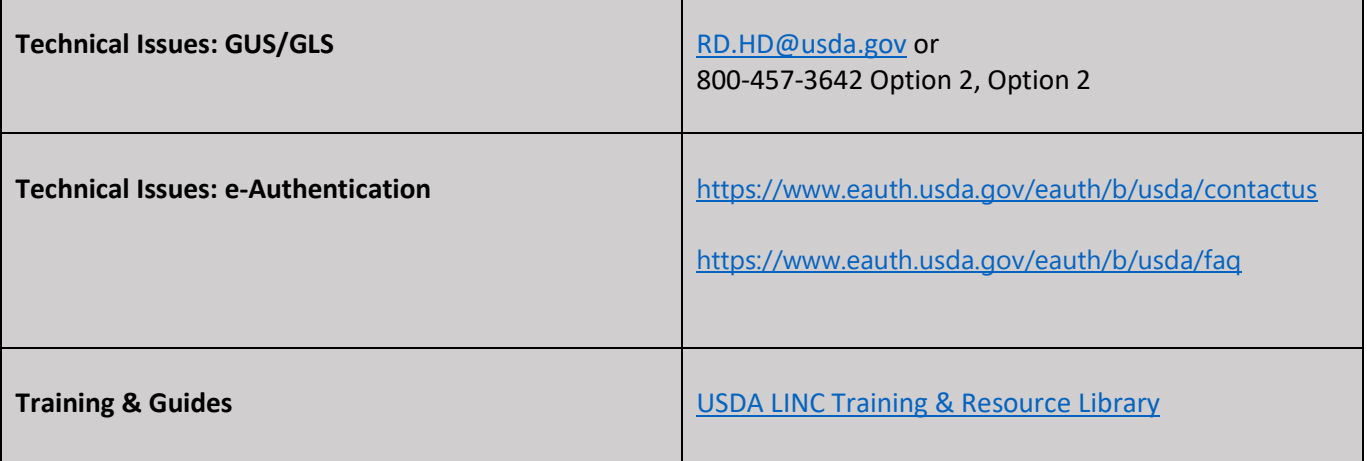